## ANEXOII

# Convocatoria a Proyectos de "Ciencias del Comportamiento aplicadas a Políticas Públicas" Instructivo para acceder a Trámites a Distancia – T.A.D.

Este documento tiene por objetivo facilitar la operación en la plataforma de Trámites a Distancia – TAD – para la Convocatoria a Proyectos de "Ciencias del Comportamiento aplicadas a Políticas Públicas", en su etapa de ADMISIÓN.

Deberán ingresar el Proyecto en la plataforma Trámites a Distancia, los/as coordinadores/as o personas designadas por las Instituciones Responsables

La presentación a la Convocatoria a Proyectos de "Ciencias del Comportamiento aplicadas a Políticas Públicas" NO se considera formalmente presentada hasta no ser enviada a través de esta plataforma TAD.

### **Pasos para enviar el Proyecto para la Admisión**

**1. Ingresar a https://tramitesadistancia.gob.ar/**

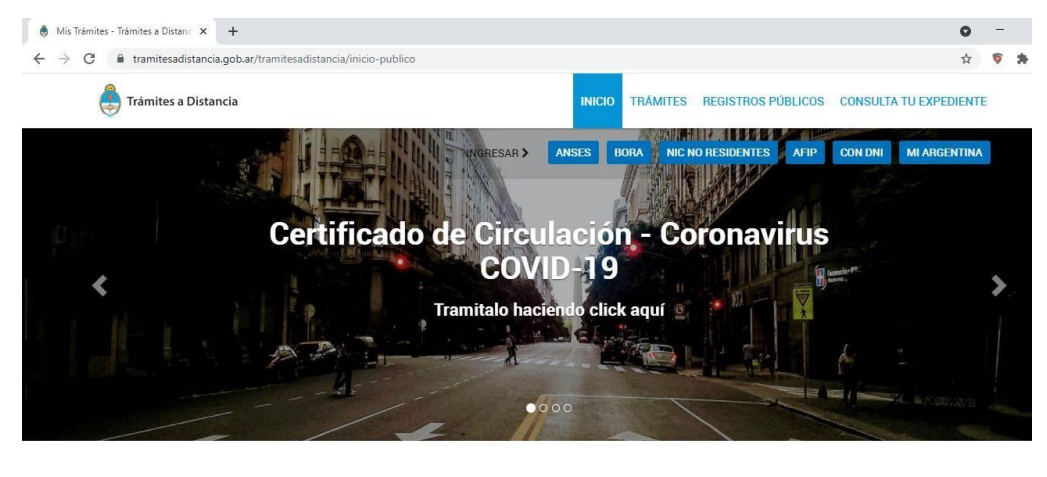

Buscar trámite, organismo, categoría, temas.

 $\alpha$ 

**2. Hacer clic en "Trámites"**

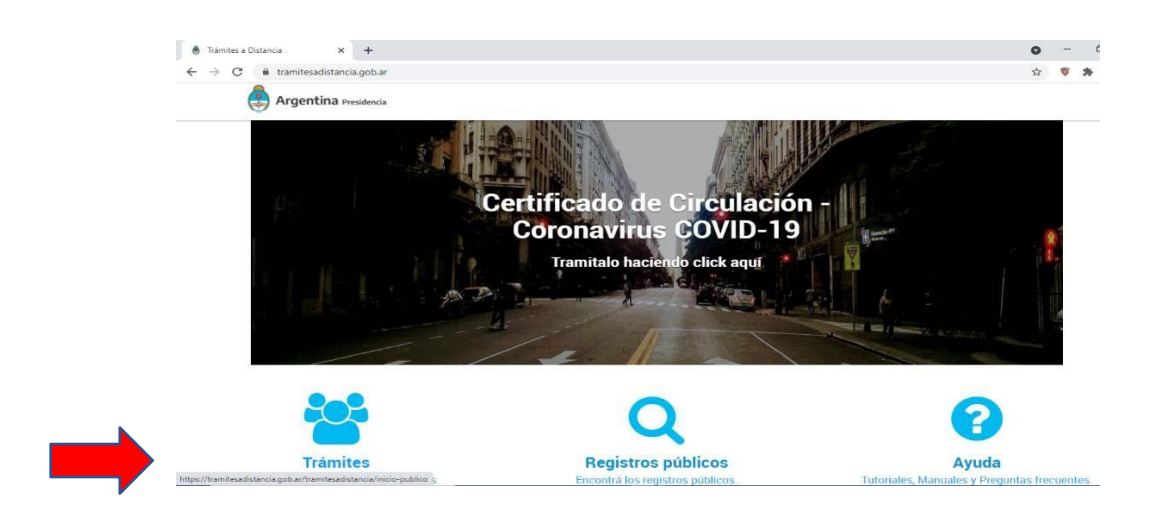

## **3. Ingresar con alguno de los medios de verificación**

Puede elegir cualquiera de los medios de verificación propuestos: ANSeS, BORA, NIC, AFIP, con DNI, Mi Argentina

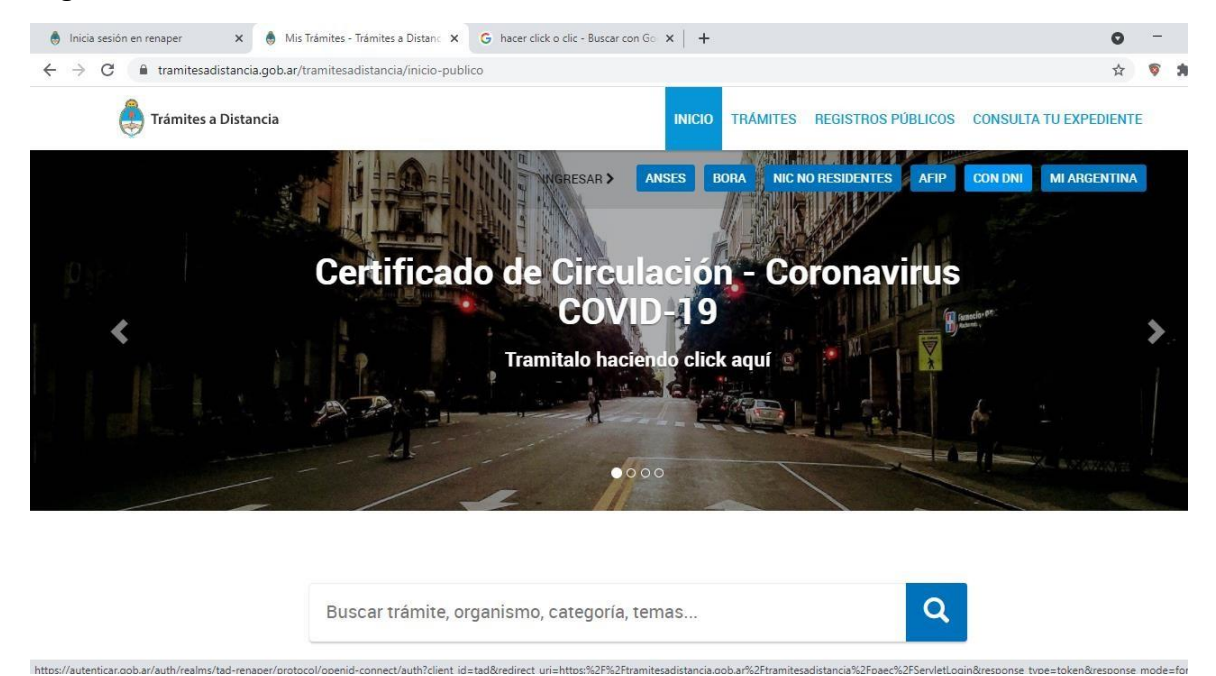

En caso de ingresar con DNI, se encontrará con esta pantalla. En ella deberá colocar:

- 1. Número de DNI
- 2. Número de trámite (del DNI) (número que aparece debajo en el DNI)
- 3. Luego hace clic en "INICIA SESIÓN"

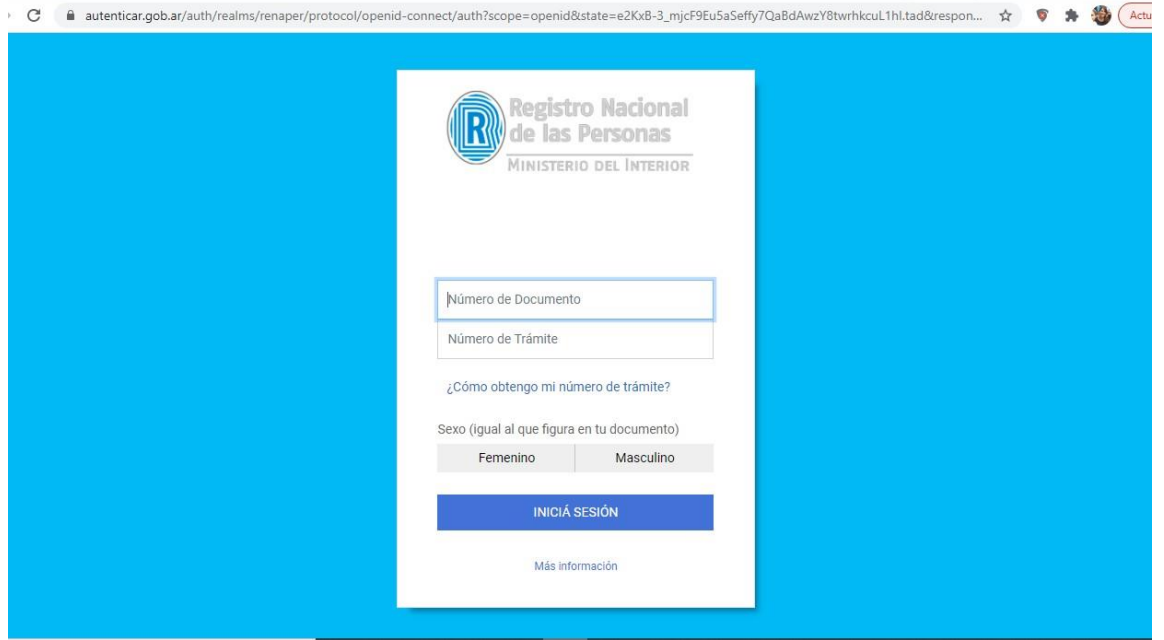

#### **4. Iniciar trámite**

Poner en la página, ESCRIBIR en el buscador "Presentación Ciudadana ante el Poder Ejecutivo".

Una vez que aparezca ese trámite, hacer clic en "INICIAR TRÁMITE"

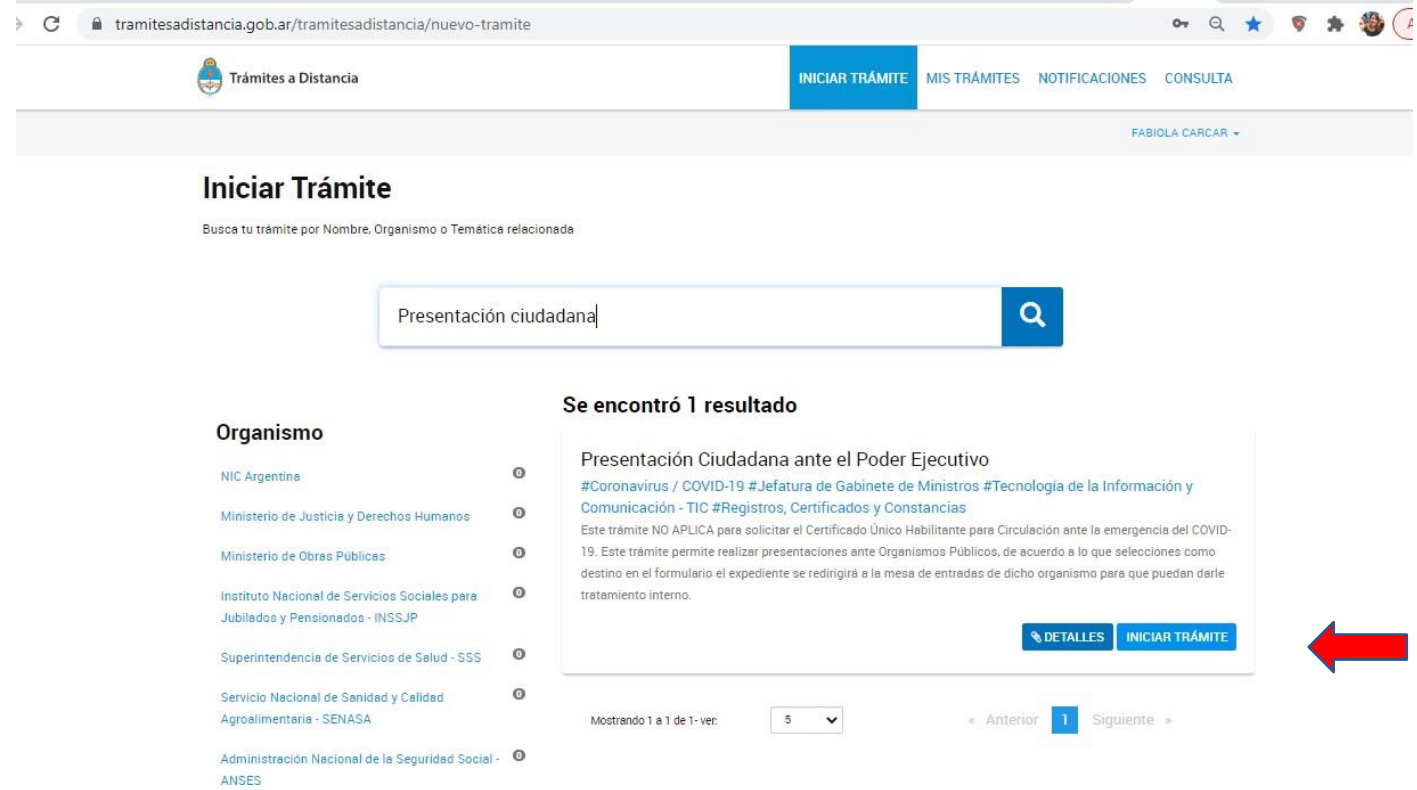

## **5. Visualice y confirme sus datos**

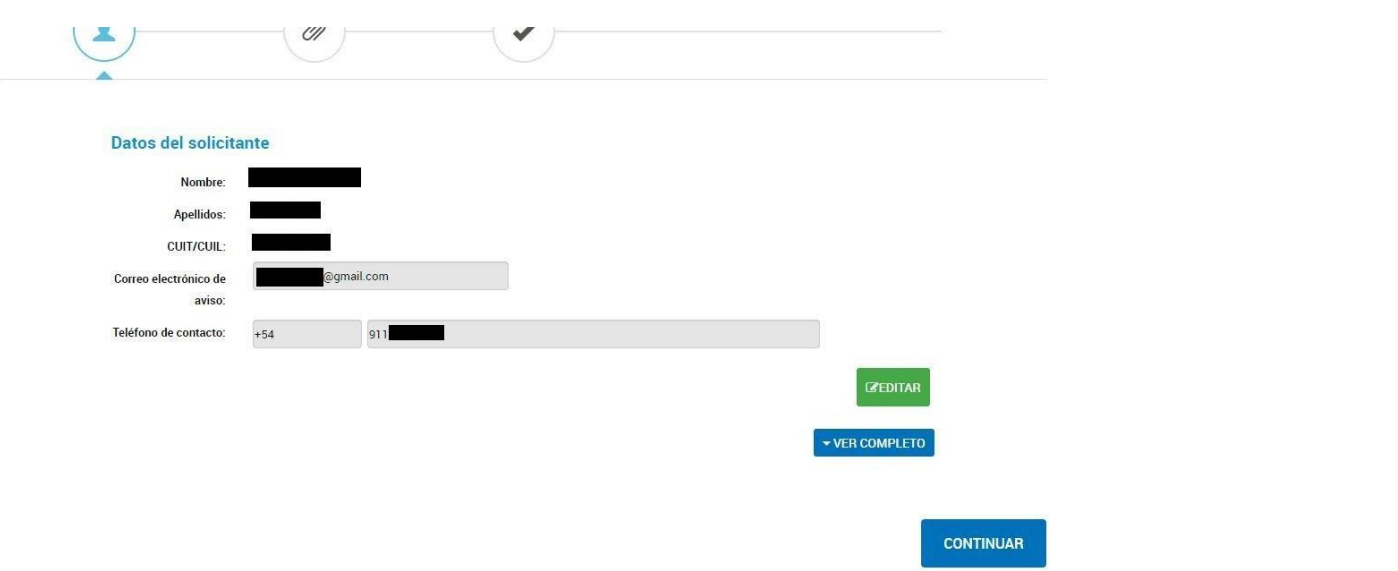

En caso que algún dato (dirección, teléfono, correo electrónico, u otro) no corresponda, hacer clic en "EDITAR" y corregirlo. Una vez que confirme o corrija sus datos, hacer clic en "CONTINUAR"

## **6. Completar Campos**

En esta pantalla deberá completar

1. **Nombre de la presentación:** deberá colocar "Convocatoria a Proyectos de Ciencias del Comportamiento aplicadas a Políticas Públicas" seguida del "Nombre de su proyecto". Ej.:

Convocatoria a Proyecto de Ciencias del Comportamiento aplicadas a Políticas Públicas Cs. Comportamiento

2. **Dependencia:** Secretaría de Asuntos Estratégicos – SAE

(si empieza a escribir el nombre se desplegará un menú con el nombre y deberá hacer clic cuando aparezca)

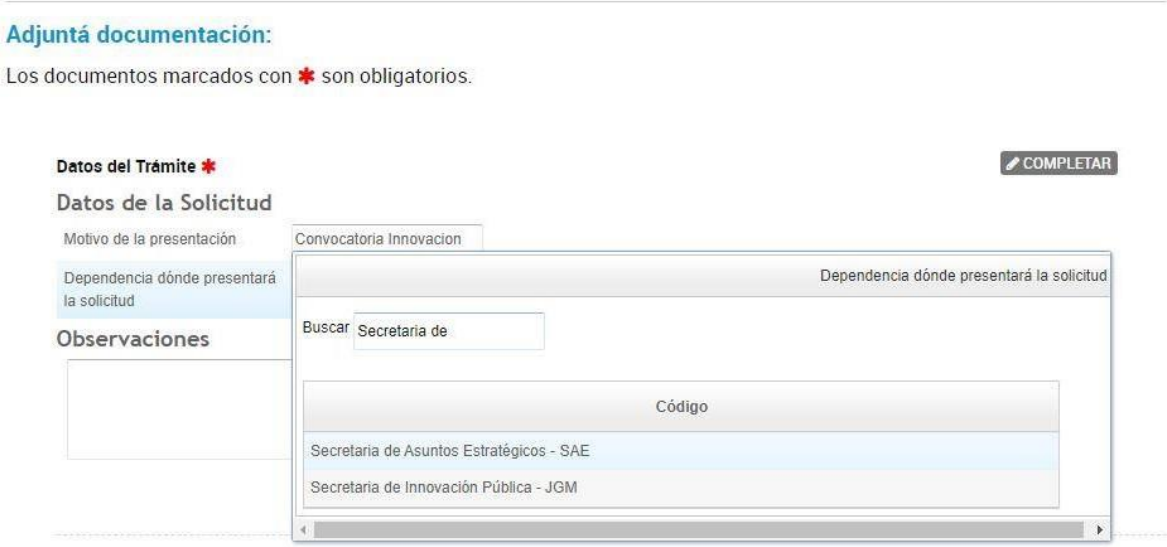

## **7. Adjuntar archivos**

De a uno, deberá ir adjuntando los archivos solicitados en formato PDF

La documentación que debe enviar es la siguiente:

- Formulario de Presentación Inicial (Anexo II de las Bases)
- DNI del responsable legal o apoderado de la Institución Responsable de la implementación
- CV de el/la coordinador/a del proyecto (en no más de 2 páginas)
- Cv de los/as integrantes del equipo de trabajo (en no más de 2 páginas).
- Constancia de inscripción ante la AFIP de la institución Responsable
- Objeto social (páginas de la documentación formal en la que figure esto)

Los **archivos** a adjuntar en TAD deben llevar por nombre el nombre del proyecto seguido del tipo de contenido. Por ejemplo, si el proyecto se llama "Cs. Comportamiento", el archivo de constancia de inscripción de la AFIP debe llevar por nombre "Proyecto Cs. Comportamiento-afip.pdf".

Cuando haya cargado todo (verá una pantalla así) puede hacer clic en "CONFIRMAR TRAMITE"

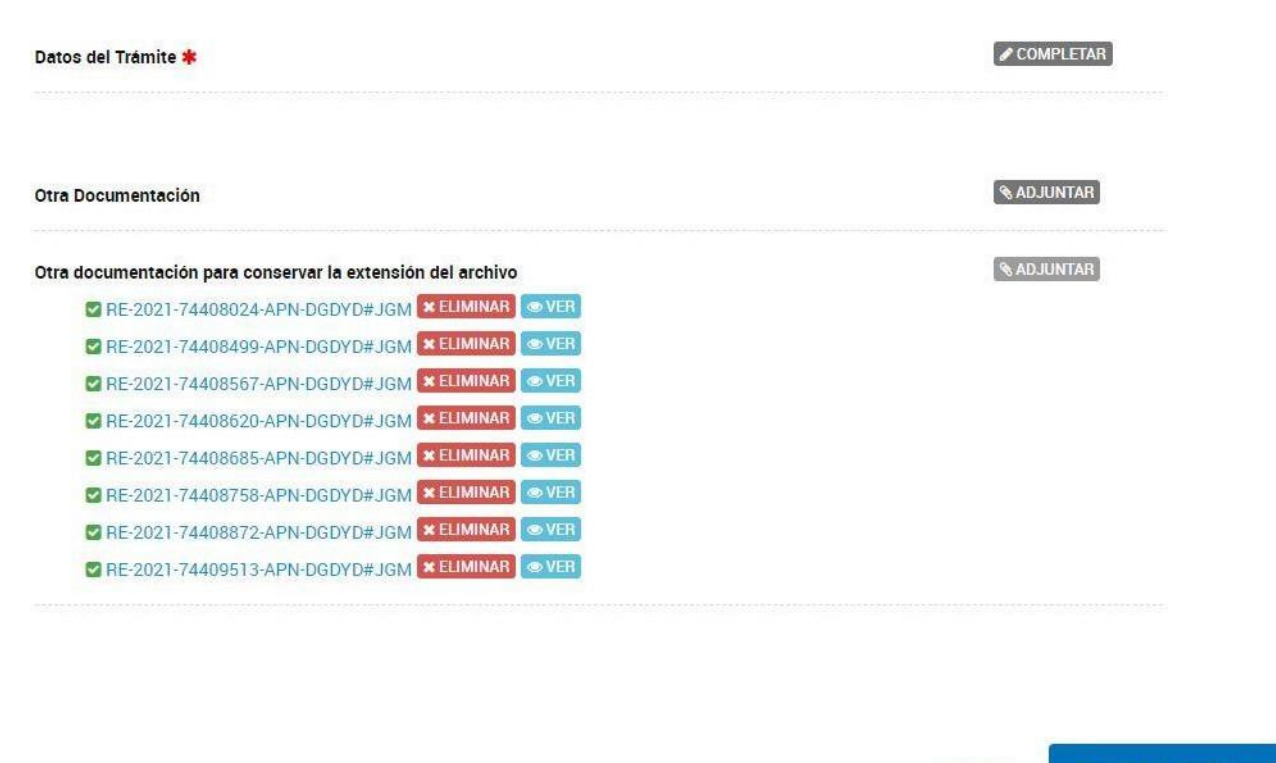

#### **8. Número**

Después de confirmar el trámite, se encontrará con una pantalla que le asignará su número de trámite de inscripción a la Convocatoria.

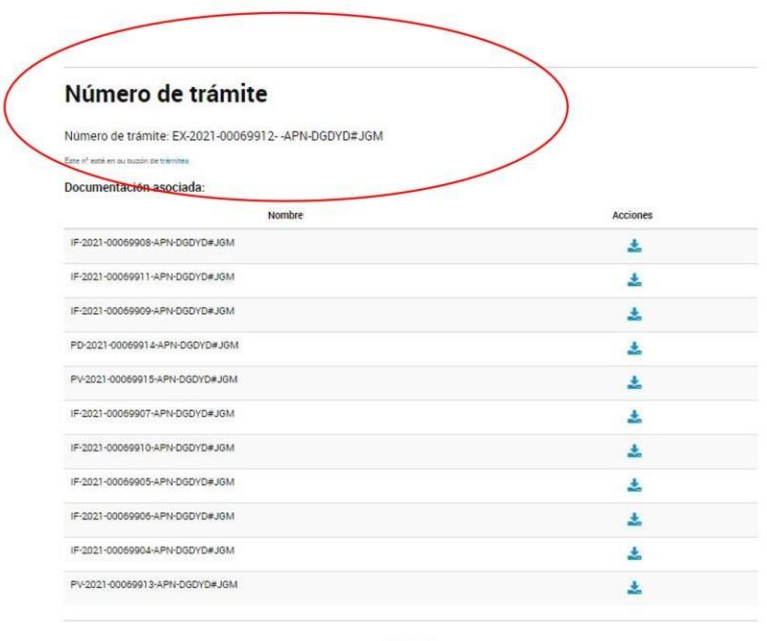

Es importante GUARDAR ese número, por cualquier consulta o solicitud que deban hacer vinculada a la Convocatoria. IF-2021-76960431-APN-DPYPEESA#SAE

**INICIO** 

**CONFIRMAR TRÁMITE** 

**VOLVER** 

Con estos pasos, la presentación a la Convocatoria a Proyectos de Ciencias del Comportamiento aplicadas a Políticas Públicas está finalizada exitosamente.

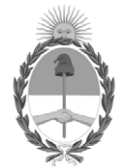

República Argentina - Poder Ejecutivo Nacional 2021 - Año de Homenaje al Premio Nobel de Medicina Dr. César Milstein

### **Hoja Adicional de Firmas Anexo**

Número: IF-2021-76960431-APN-DPYPEESA#SAE

IF-2021-76960431-APN-DPYPEESA#SAE CIUDAD DE BUENOS AIRES<br>CIUDAD DE BUENOS AIRES<br>Viernes 20 de Agosto de 2021

**Referencia:** ANEXO II: Instructivo TAD

El documento fue importado por el sistema GEDO con un total de 7 pagina/s.

Digitally signed by Gestion Documental Electronica Date: 2021.08.20 20:02:38 -03:00

Roberto Pazo Director Dirección de Programas y Proyectos Especiales con Enfoque Sectorial Amplio Secretaría de Asuntos Estratégicos